## **Classroom - How to Guide**

**Classroom** is an app designed for the iPad by Apple which allows teachers to view, remote control, and transfer files to students in their classes.

## **How to set-up a class**

Before starting the terms lessons connect all iPads to the schools wifi network. Now pick one iPad as a master/teacher's device for the duration of all lessons - all other iPads will now act as slaves.

 1. On the homepage of the master iPad choose the Classroom app.

At this stage you may be asked to enter your name.

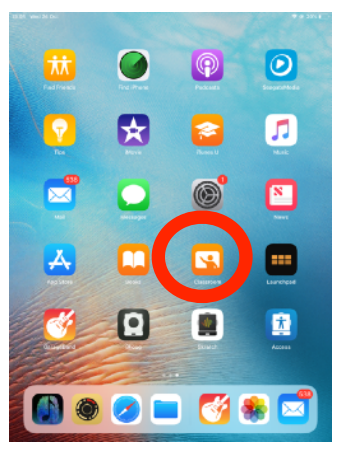

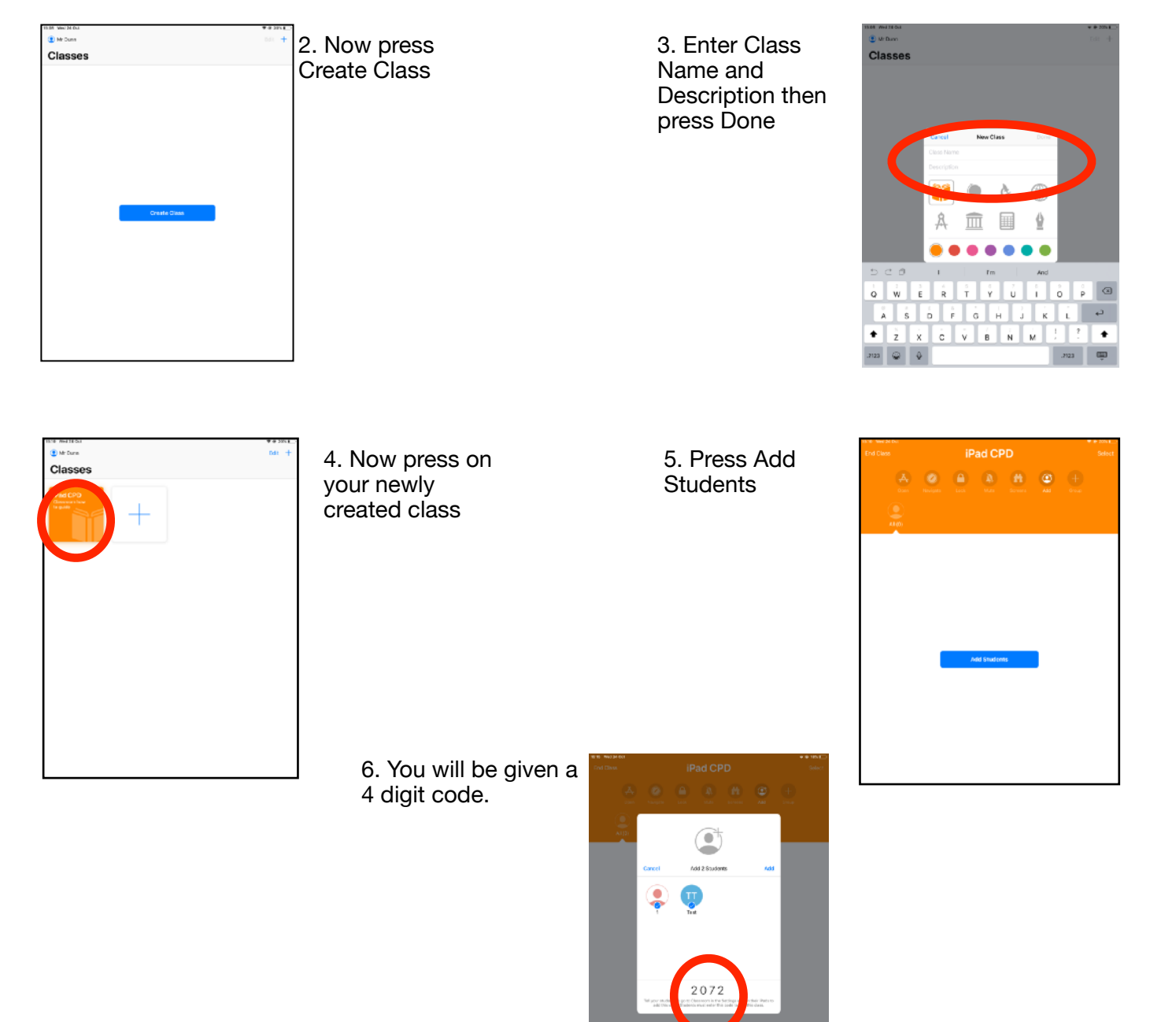

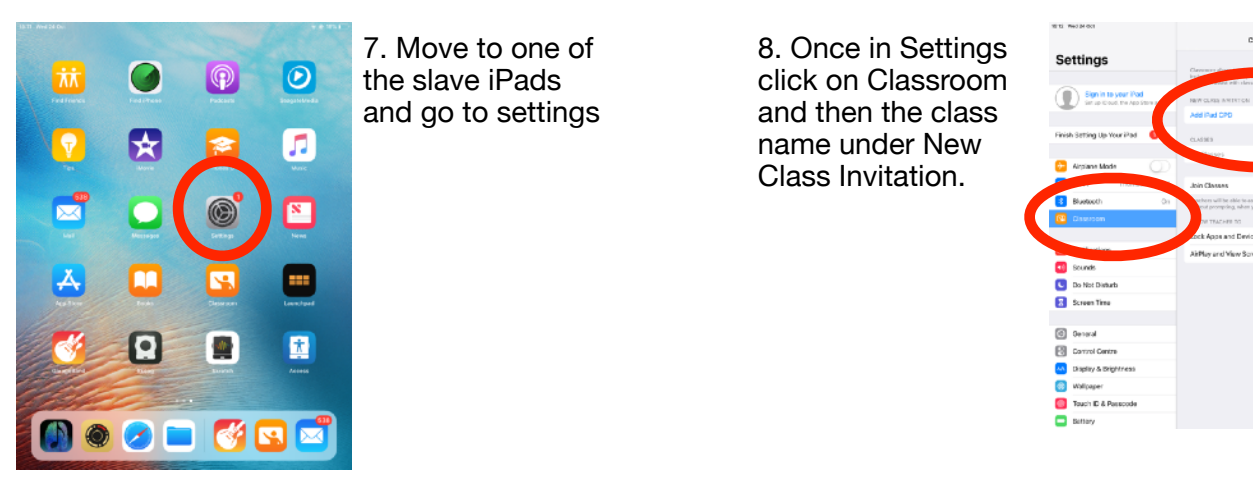

the slave iPads and go to settings

click on Classroom and then the class name under New Class Invitation.

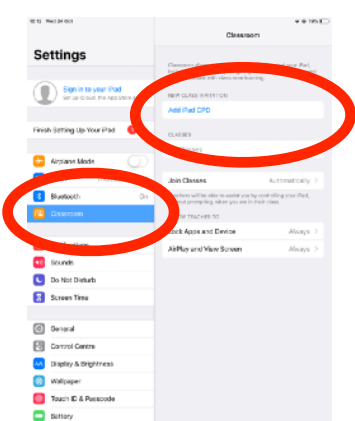

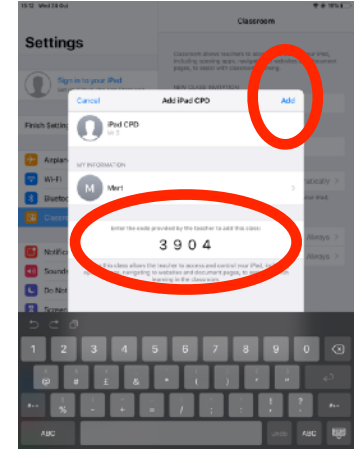

9. Now input the 4 digit code and press Add

Repeat this process for all slave iPads.

These will only have to be done at the beginning of a term's lessons - the iPads will remain in the 'Class' for the duration of the lessons

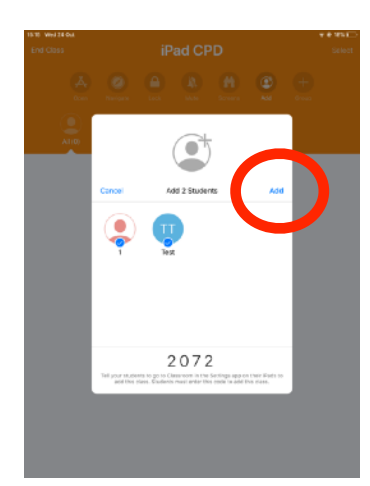

10. Now return to the master iPad, students will have appeared in the invitation box. Click Add

11. You can now see all iPad screens by pressing the Screens button, mute all iPads by pressing the Mute button and lock all iPads by pressing the Lock button.

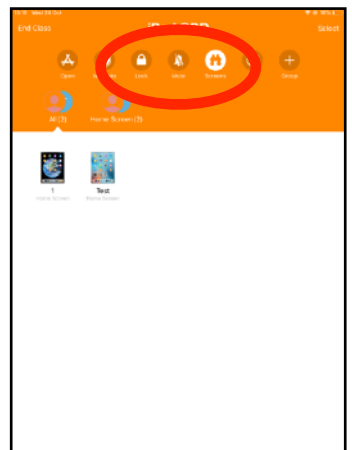

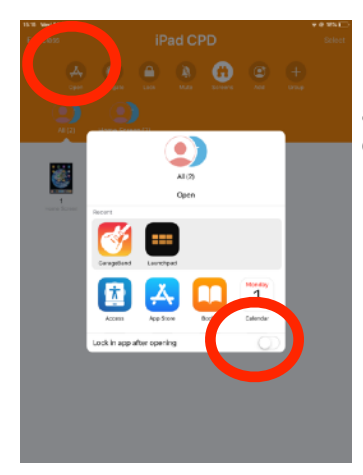

12. You can also launch apps onto each students iPad via the Apps button. If you toggle 'Lock in app after opening switch' before opening your desired app all slave iPads will remain locked into that app.